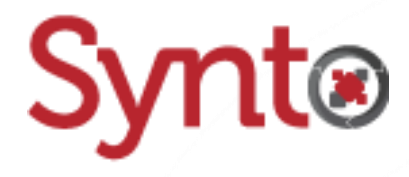

# Knowage v6.4

## Link Datasets in **Cockpit**

### **KNOWAGE**

Anthony Rousseau Developer 15/05/2019

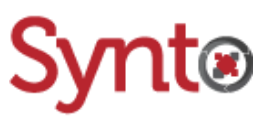

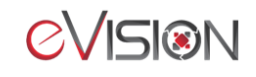

### Table of contents

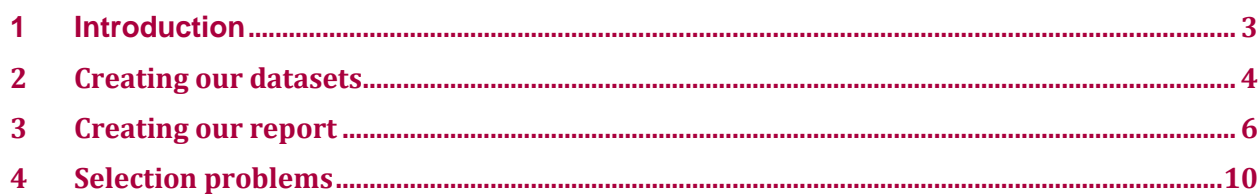

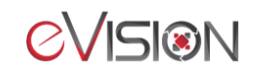

#### <span id="page-2-0"></span>**1 Introduction**

This guide will teach you how to use multiple datasets in one Cockpit and link them together so your filters can apply to all of them at once. We will take into account that the user knows how to create datasets, tables in their cockpits and save their reports.

At first, we will create the two datasets that our report will use. Then we will create our report and make an example of what happens when you try to add filter and the datasets are not linked. Finally, we will change this behavior by linking the datasets together and test the final report.

If you already have datasets to use, you can skip to [part](#page-5-0) 3 of this guide.

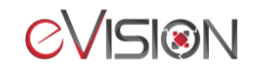

#### <span id="page-3-0"></span>**2 Creating our datasets**

Before going further, the user must be in the QbE editor of the model Synto.

Let's select some fields of the applications and their status as our first dataset.

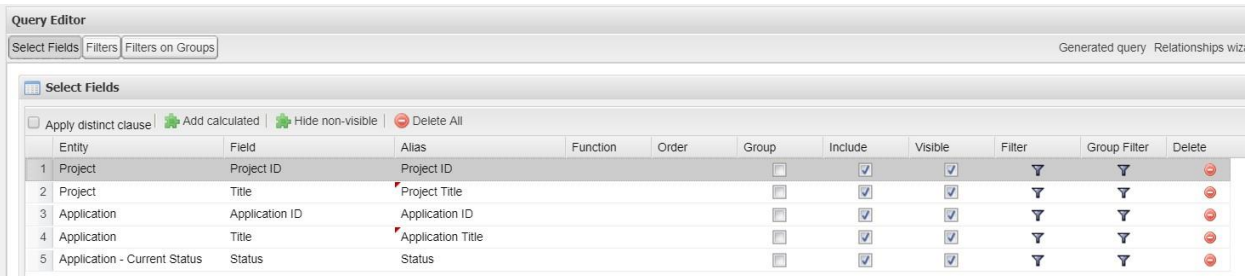

We add a filter on the status' language to only show their English translation.

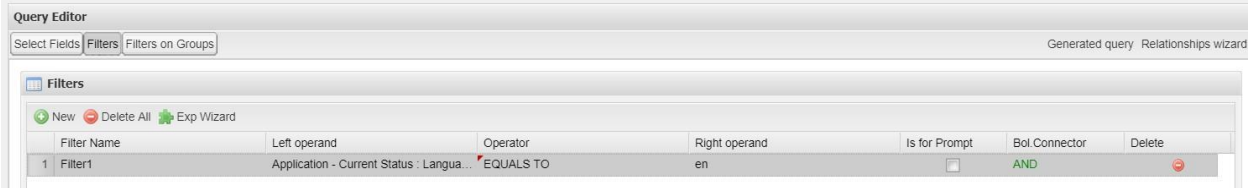

Once our results validated, we save our dataset and give it meaningful label and name.

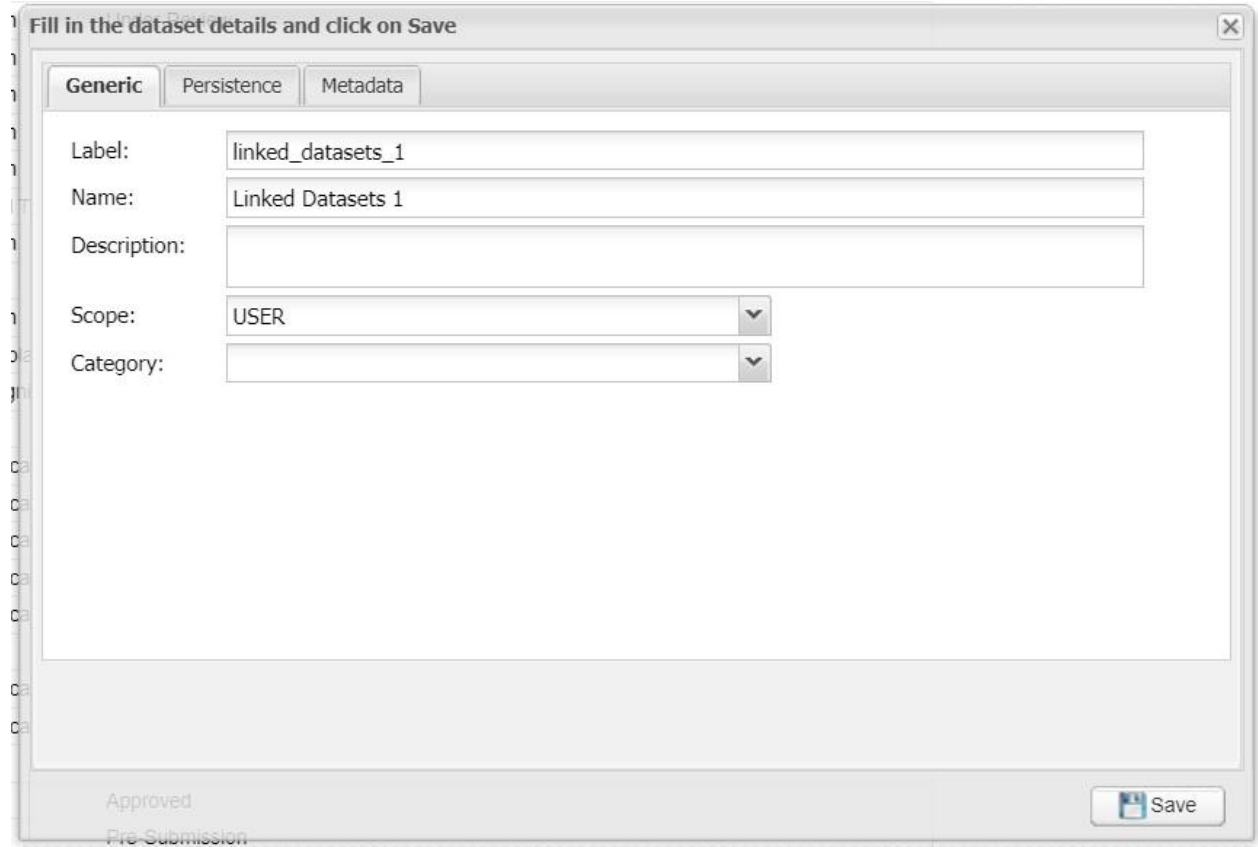

# **Synt®**

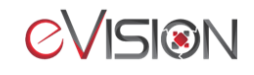

Now let's create our second dataset. This dataset will show us the number of members in each project. Go back to the QbE editor. We select the identifier of the projects and apply a COUNT\_DISTINCT function to the "Application Team Member ID" field. To be able to apply functions, we must group our query by the identifier of the projects like shown in the picture below.

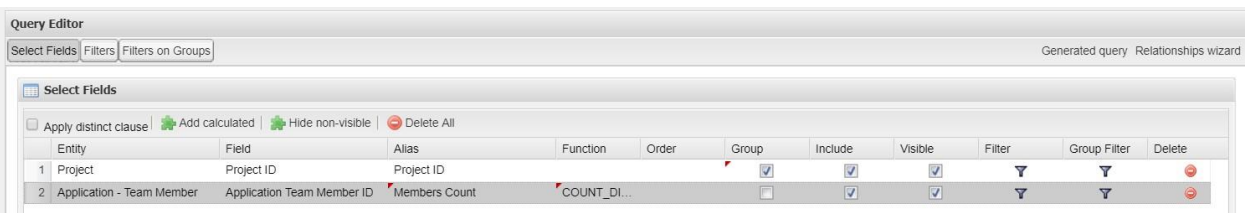

Once our results validated, we can save our dataset by giving it meaningful label and name.

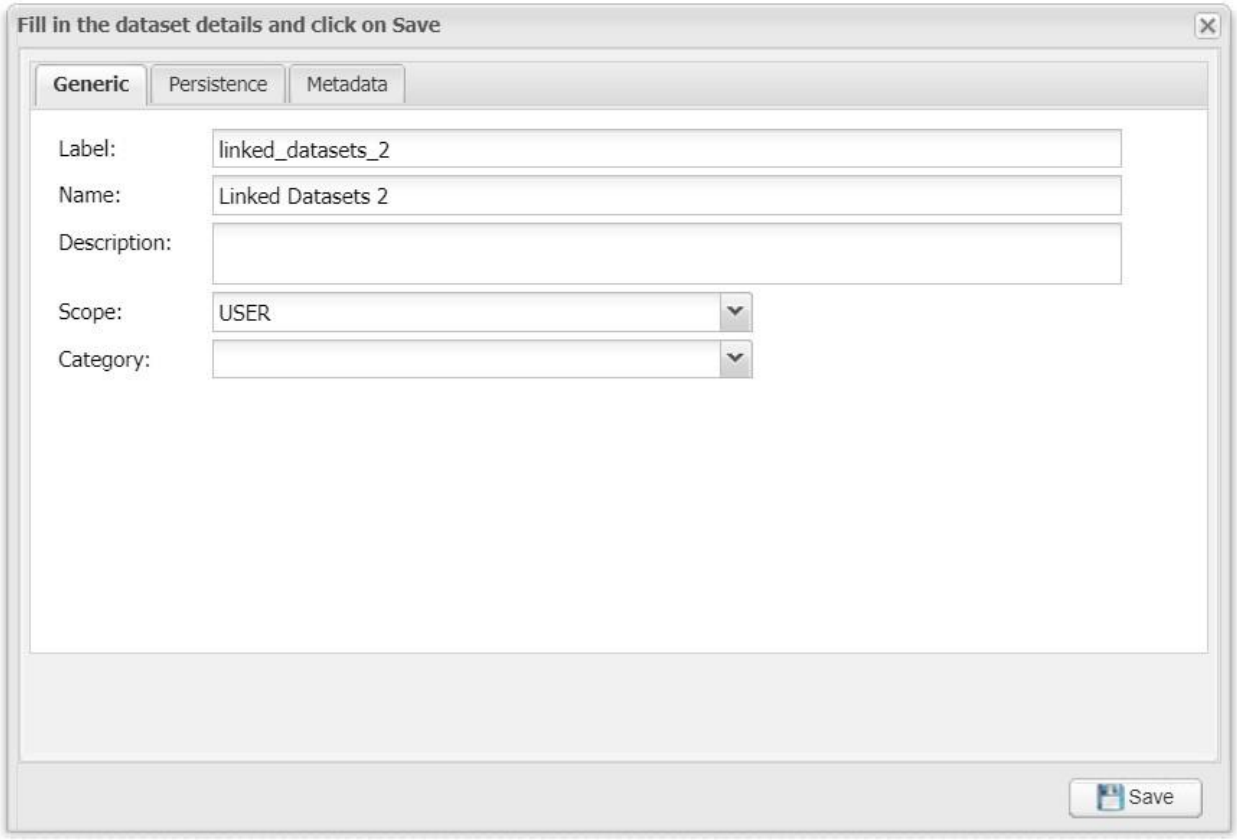

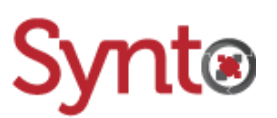

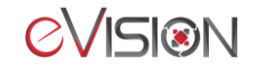

#### <span id="page-5-0"></span>**3 Creating our report**

Head over to your workspace in the **Cockpit** section and create a new Cockpit. Go in the **Data Configuration** and add both datasets to your Cockpit.

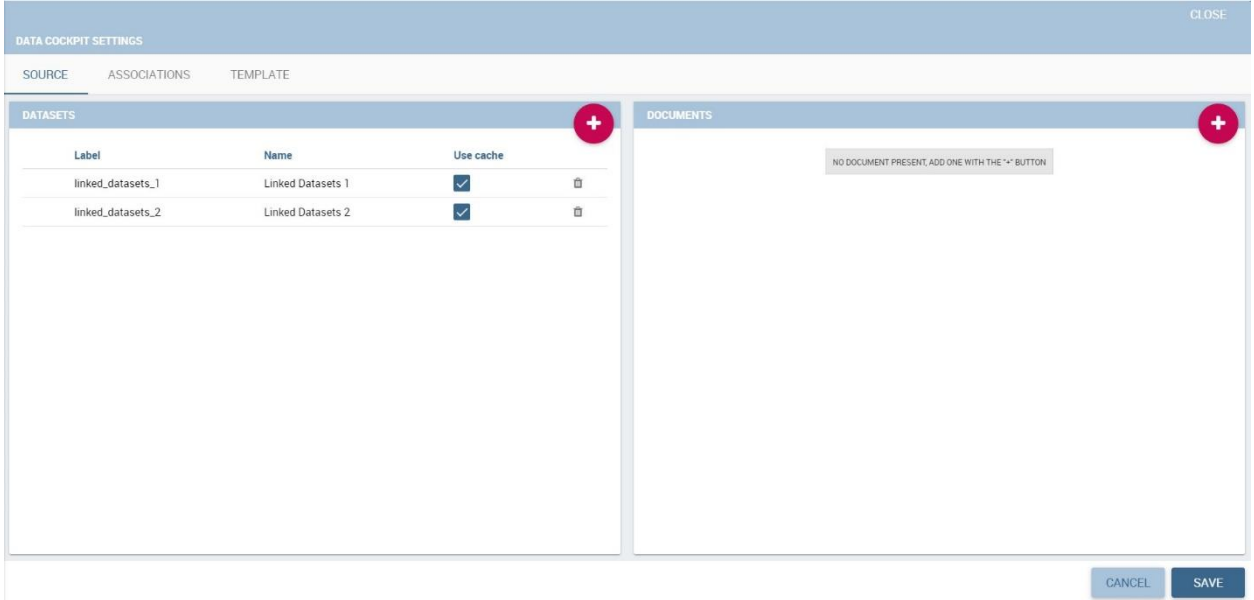

Once the datasets added, you can create 2 tables, one for each dataset. Now you can see the results of both datasets in your report. Let's add a selector to be able to filter our tables. Expand the cockpit menu, click on the **Add widget** button and select the **Selector** widget. Here you can choose the field of the dataset of your choice you want to filter. The figure below shows you how you can select to filter by the projects' identifier of the first dataset. We also chose the **Multivalue** option to be able to select multiple projects.

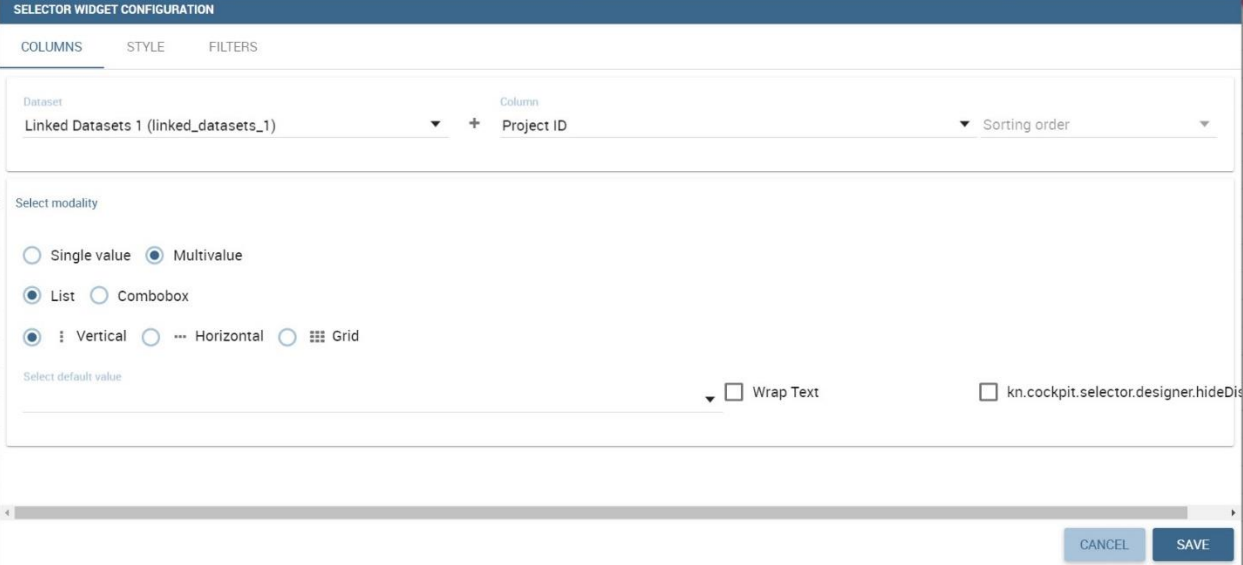

Once your selector added, you can try selecting identifiers to filter the tables. You will see that only the table of the first dataset gets filtered. This is why we will make an association between both datasets so when one gets filtered, the other will be filtered as well.

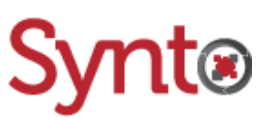

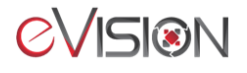

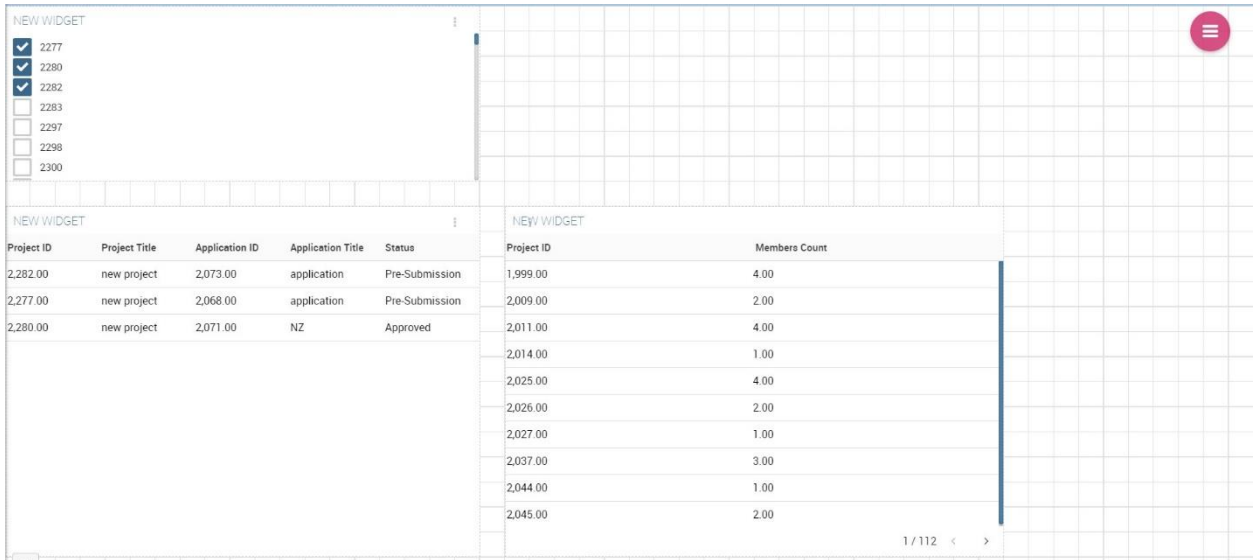

Go back in the **Data configuration** of your report in the **Associations** section. Here you can create associations between two or more datasets. An association lets Knowage know how to correlate the data of both datasets to merge them as one dataset. In our case, our dataset both have the field **Project ID**. This means we can associate them using this field so when projects in the first dataset get filtered, those same projects will also be filtered in our second dataset.

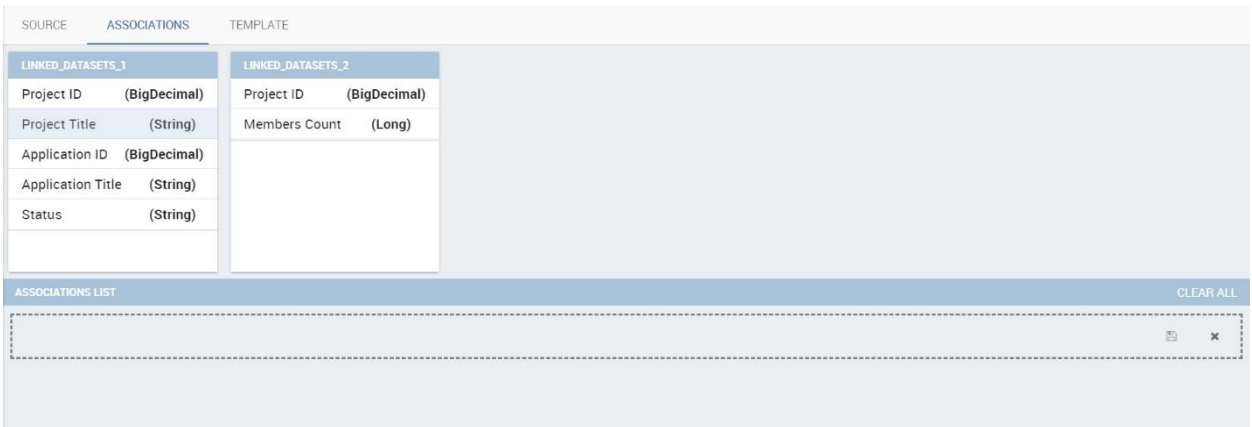

Let's create our association by first selecting the field in the first dataset.

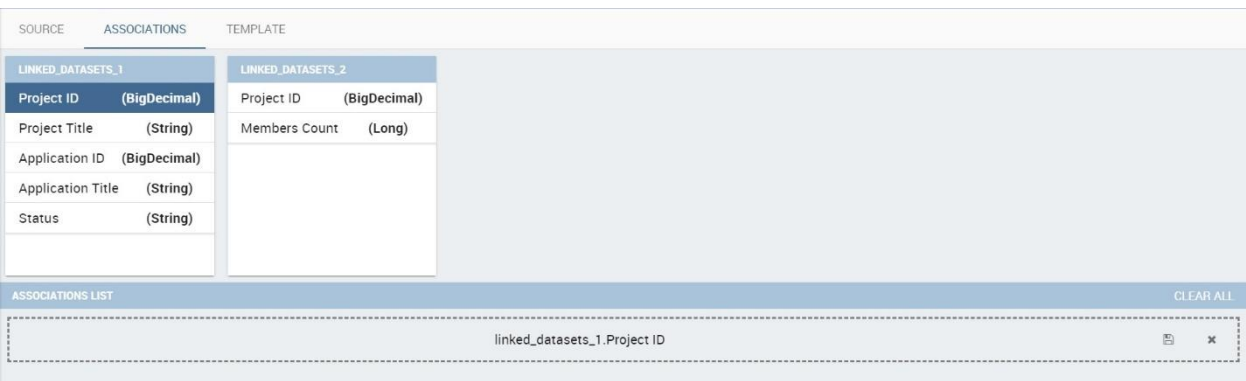

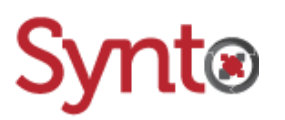

Then we can select our corresponding field in the second dataset.

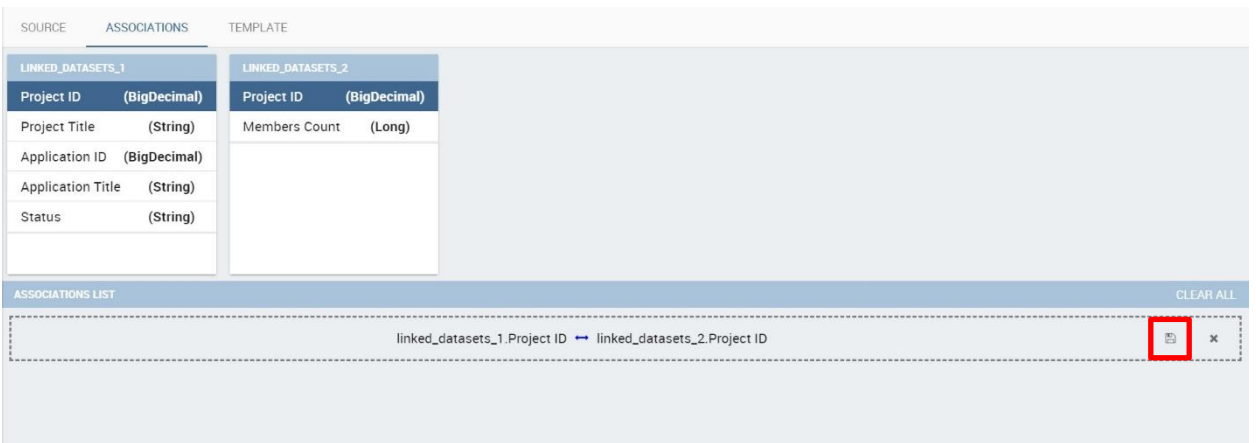

Once our association is finished, we must click on the save icon next to it in order to create it like in the figure above.

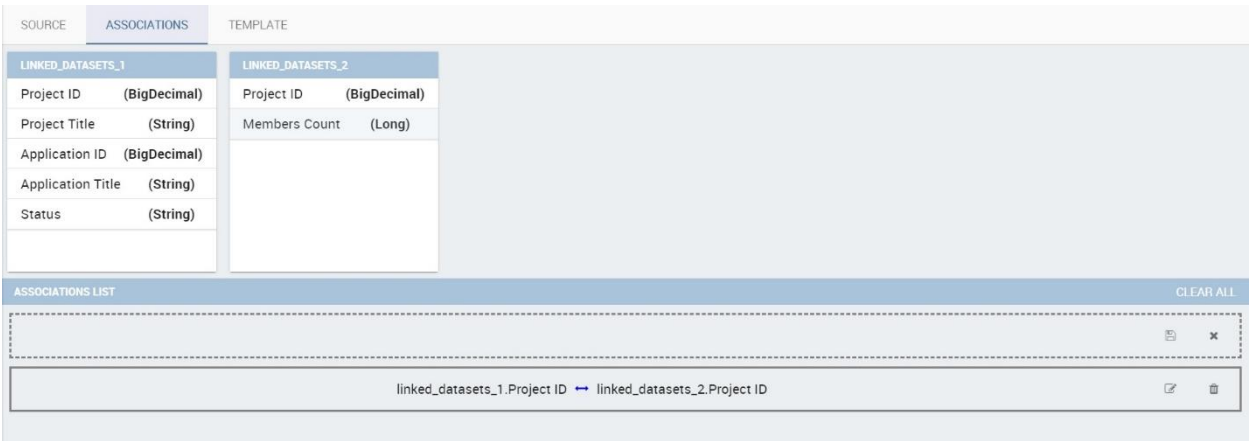

We can now go back to our report to test our newly created association. We can see in the figure below that when we select projects in our selector, both tables update and only show the selected projects.

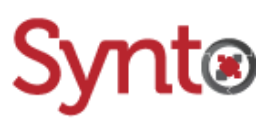

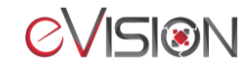

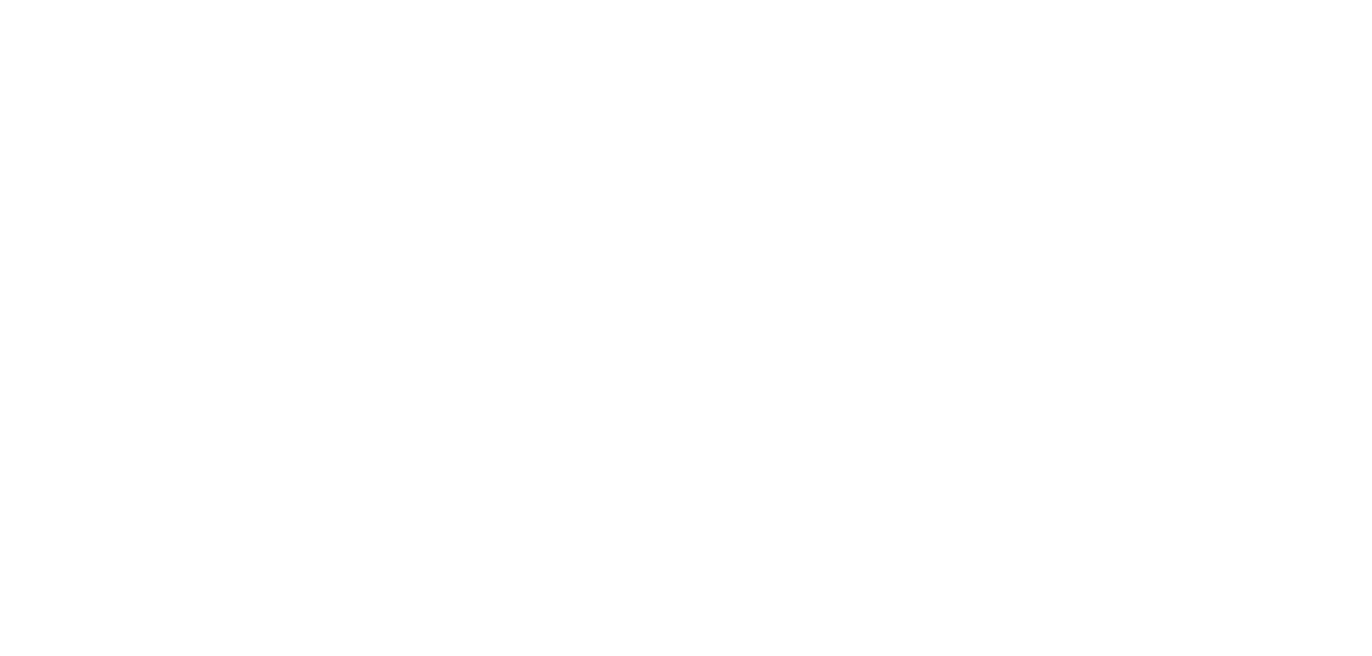

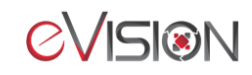

۞

#### <span id="page-9-0"></span>**4 Selection problems**

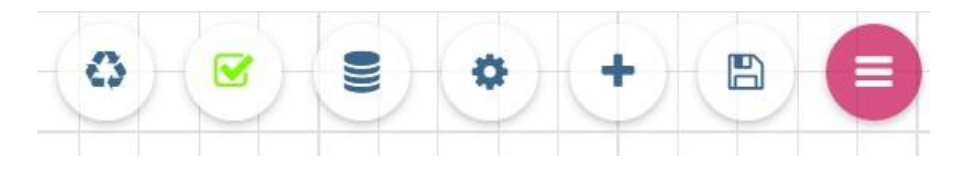

Sometimes, selections can get messed up or create problems on the refresh of the tables. To reset

the selections and fix this, you have two ways. You can click on the **Clear cache** button of the cockpit menu above to reset all selections you could have made in your report. The other way is

☞

to open the selections window by clicking the **Selection** button of the cockpit menu above. Here, you can delete each selection one by one. This method lets you see all of your widget's values in one window.

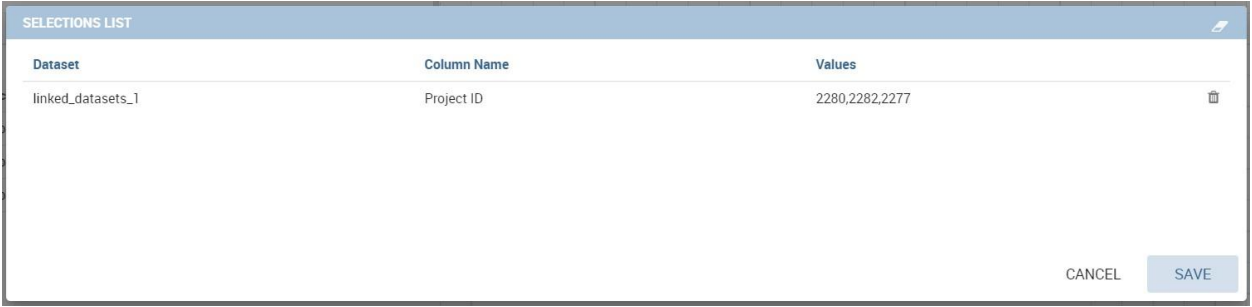

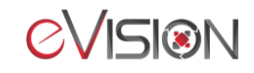